# Server´s Plugin Manual de usuario- Version1.0

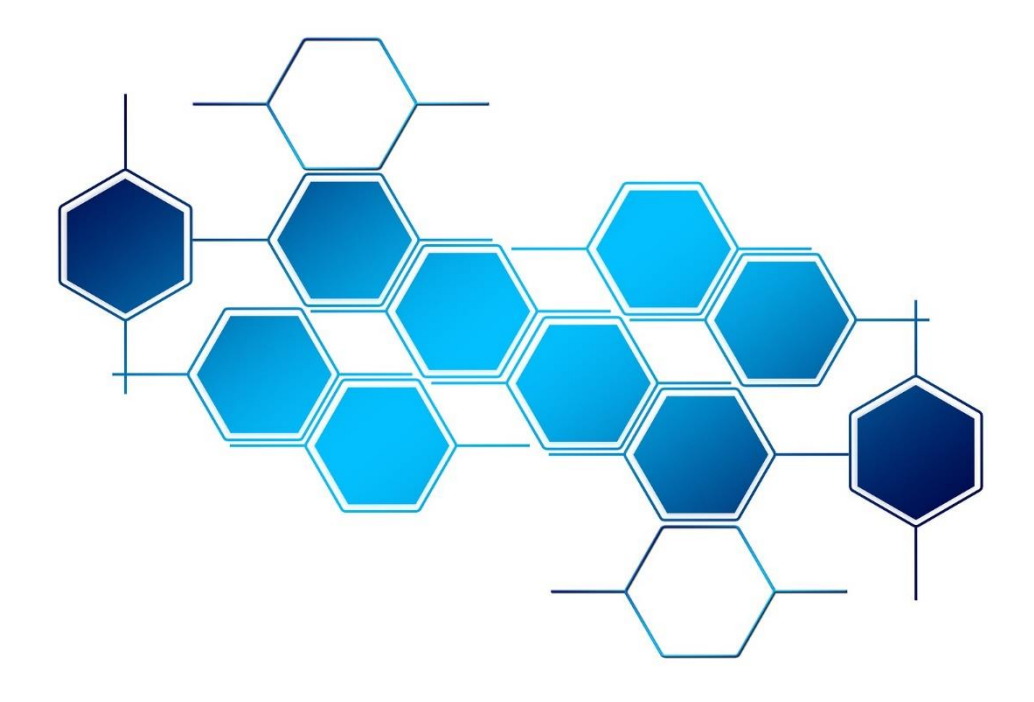

## BIENVENIDO A WORK PRO

Gracias por elegir el sistema BlueLine Digital MKII de WORK PRO.

Este documento contiene información esencial sobre el uso del sistema.

Por favor, consulte regularmente el sitio web de WORK PRO para descargar la última versión del documento y actualizaciones de software: <https://www.workpro.es/>

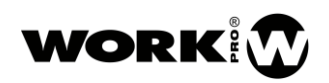

## CONTENIDO

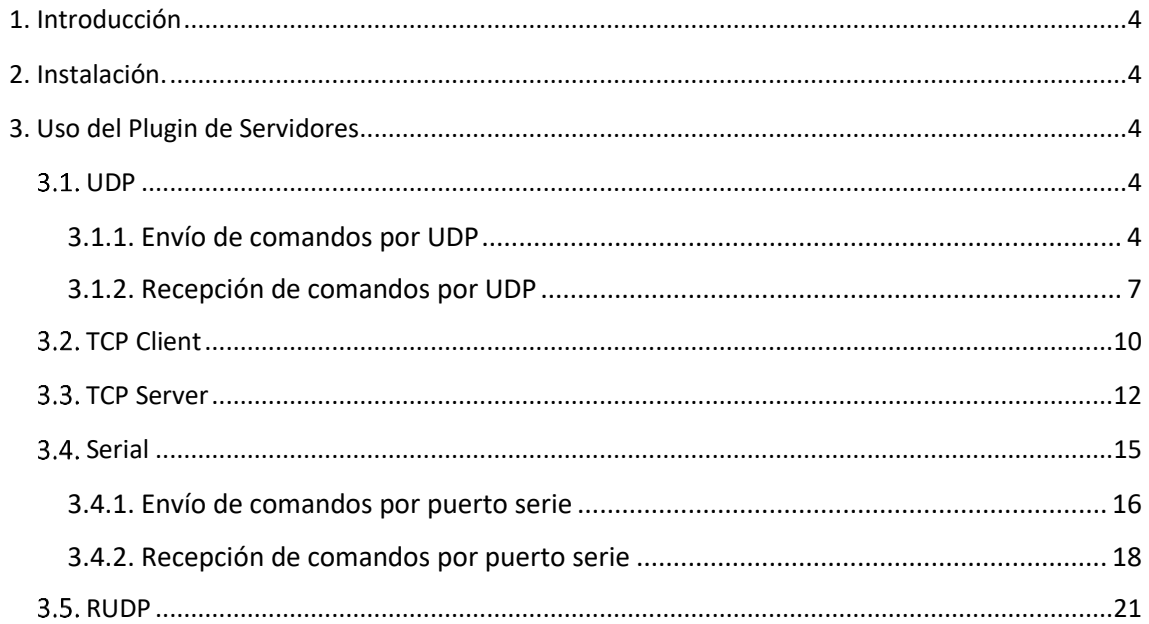

## <span id="page-3-0"></span>1. Introducción

WorkCAD3 cuenta con un plugin de servidores para abrir las comunicaciones con dispositivos de terceros. Este plugin acepta los siguientes tipos de comunicaciones:

- UDP.
- TCP client.
- TCP server.
- Serial Port.
- RUDP.

De esta forma, además de poder comunicarse con los dispositivos de la serie BlueLine, usted también podrá comunicarse con dispositivos de terceros a través de las interfaces personalizables que puede crear con WorkCAD3 Editor.

Le recomendamos que si no tiene experiencia en la creación de layouts revise el canal de YouTube de WORK PRO asociado a workCAD3.

[https://www.youtube.com/watch?v=RJ-ZV9pLCFg&list=PLB48E41z2Alc82CIG5RHQe5NDYZf\\_VBYy](https://www.youtube.com/watch?v=RJ-ZV9pLCFg&list=PLB48E41z2Alc82CIG5RHQe5NDYZf_VBYy)

### <span id="page-3-1"></span>2. Instalación.

Para instalar el plugin solo debe de pegar el archivo de librería jsWidgetsComm X X X.dll en la carpeta "plugins" que sigue la siguiente ruta. C:\Program Files (x86)\WorkCAD3\plugins

Una vez instalado el plugin los servidores serán visibles dentro de workCAD3 Editor.

## <span id="page-3-2"></span>3. Uso del Plugin de Servidores

A continuación, se detalla el uso de los diferentes servidores de comunicaciones habilitados por el plugin.

#### <span id="page-3-3"></span>3.1. UDP

#### <span id="page-3-4"></span>3.1.1. Envío de comandos por UDP

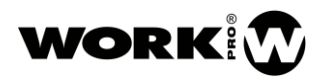

En primer lugar, arrastre el servidor UDP desde el botón Añadir/Toolbox/Servers/UDP, hasta la página del layout.

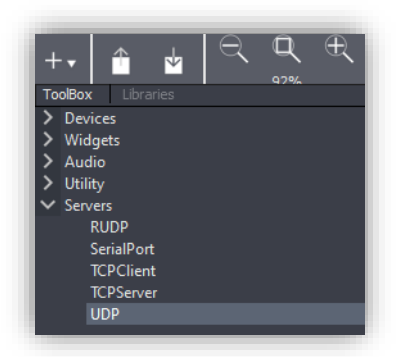

El servidor UDP quedará representado en el layout como un rectángulo de borde rojo.

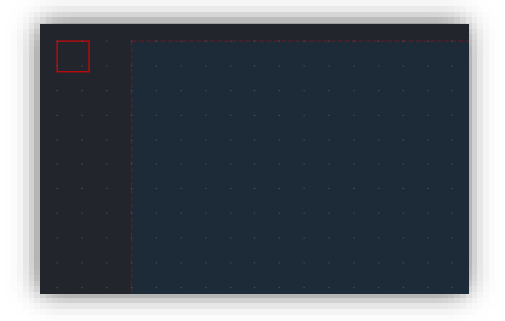

Haga click sobre él para acceder a las opciones de configuración del servidor UDP.

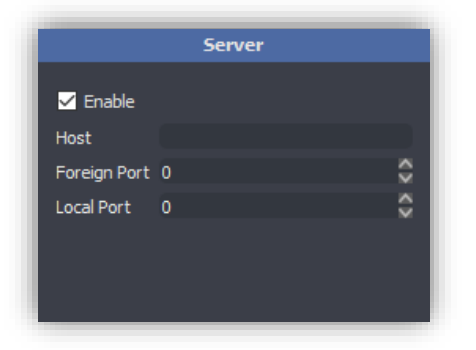

- Enable. Habilita o deshabilita el servidor.
- Host. Dirección IP de destino.
- Foreign Port. Puerto de destino.
- Local Port. Puerto de origen.

Una vez configurado el servidor deberemos arrastrar sobre un widget la acción "Send ASCII/HEX Data" ubicada dentro de "Severs communications commands". En este caso utilizaremos un botón que cuando sea pulsado enviará el comando sobre UDP.

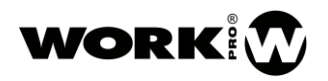

Seguimos los siguientes pasos:

1. Arrastramos el widget button sobre el layout desde Añadir/Toolbox/Widgets/button.

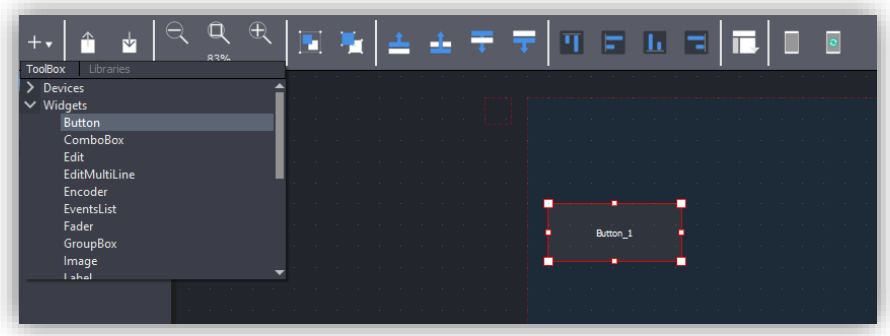

2. Arrastramos la acción "Send ASCII/HEX Data" sobre el botón desde la pestaña de acciones.

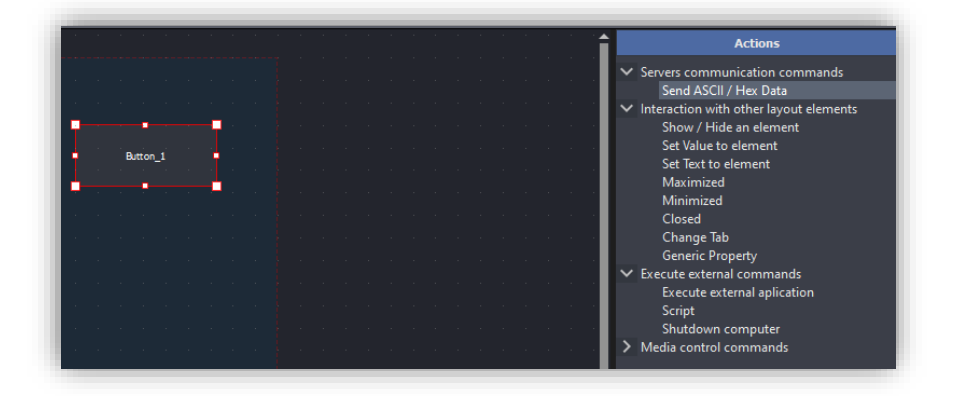

3. Incluimos los datos a enviar dentro de la acción "Send ASCII/HEX Data". Para ello pulsamos sobre el botón y nos dirigimos a la pestaña de acciones y parámetros.

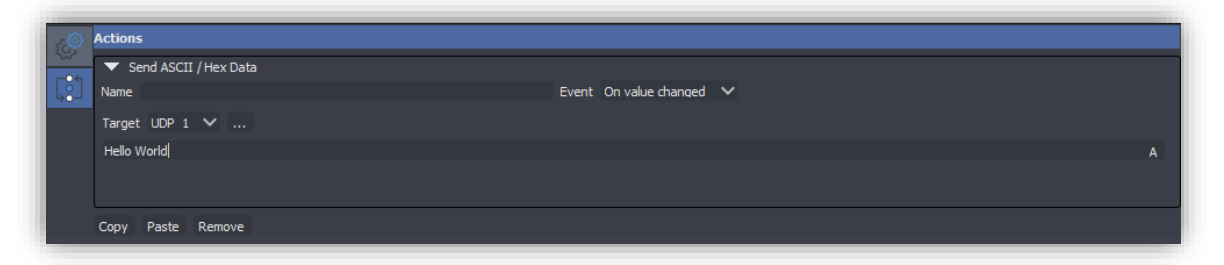

- Name. Nombre que queremos dar al comando.
- Event. Evento que da lugar a que se ejecute la acción. Utilizar "On value Change". Se ejecutará la acción cuando haya un cambio de valor del botón, es decir pase de apagado/encendido o de encendido/apagado. Debido a la configuración interna del trigger, el comando solo se envía cuando el valor es máximo, es decir, cuando se el botón se enciende.

Para ver la configuración del trigger active la vista avanzada desde View/Advanced View.

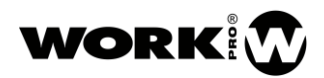

- Target. Servidor a utilizar, en este caso UDP\_1 (nombre del servidor UDP). Lo elegimos a través del menú desplegable o haciendo click sobre el propio servidor (cuadrado rojo) tras pulsar sobre el botón ...
- Campo de datos. Datos a enviar como ASCII (A) o como HEX (H).
- 4. Lanzamos el layout en modo test o lo volcamos al dispositivo final. Al pulsar sobre el botón enviaremos los datos introducidos.

#### <span id="page-6-0"></span>3.1.2. Recepción de comandos por UDP

Si quiere que el layout de WorkCAD3 actúe como receptor de comandos UDP, la implementación deberá de hacerse por scripting. Por lo que deberá de poseer conocimientos en Javascrpit.

En primer lugar, arrastre el servidor UDP desde el botón Añadir/Toolbox/Servers/UDP, hasta la página del layout.

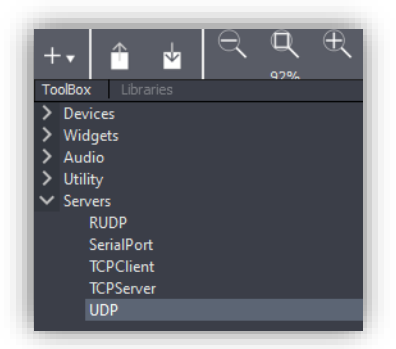

El servidor UDP quedará representado en el layout como un rectángulo de borde rojo.

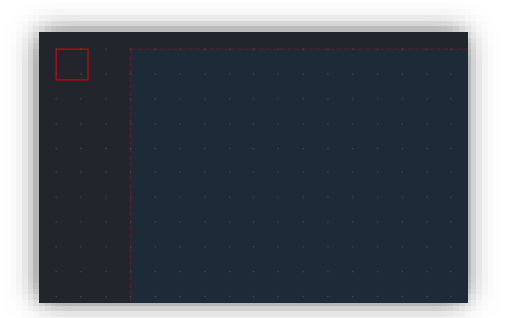

Haga click sobre él para acceder a las opciones de configuración del servidor UDP.

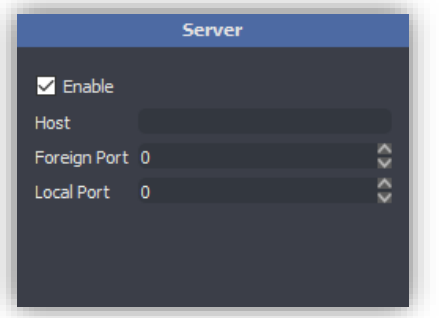

- Enable. Habilita o deshabilita el servidor.
- Host. Dirección IP de destino.
- Foreign Port. Puerto de destino.
- Local Port. Puerto de origen.

Una vez configurado el servidor deberemos de arrastrar al servidor UDP la acción "Script" ubicada dentro de "Execute external commands".

Seguimos los siguientes pasos:

1. Añadimos la acción "script" sobre el servidor desde la pestaña de acciones.

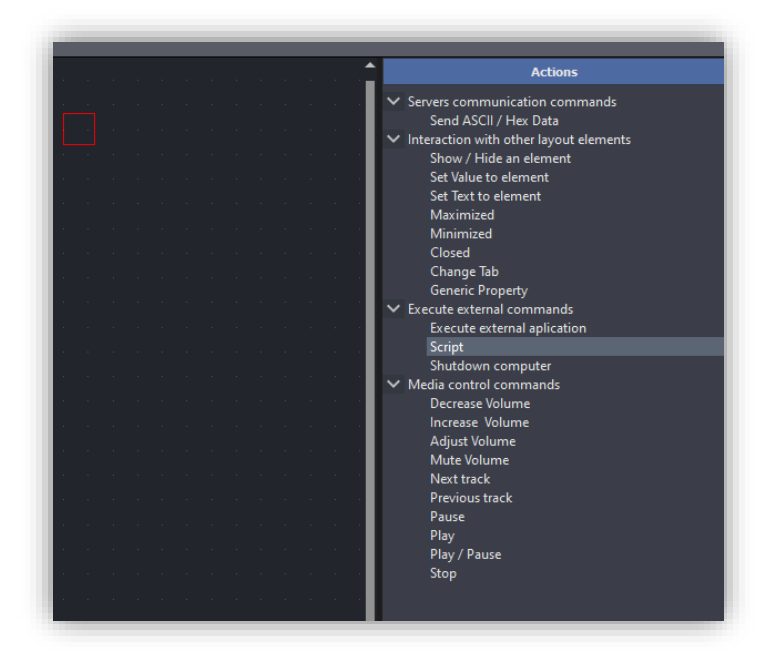

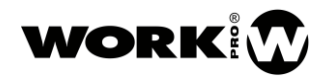

2. Escribimos el script correspondiente

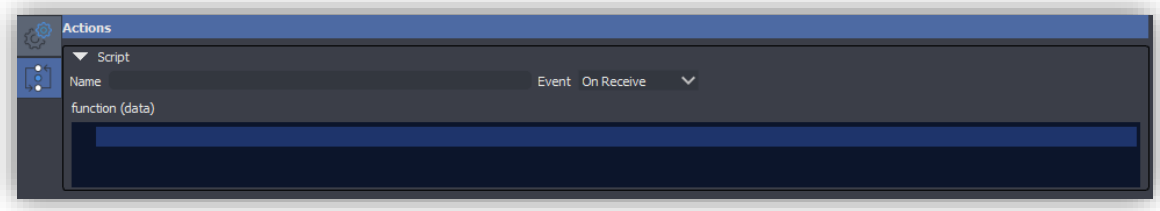

- Name. Nombre que queremos dar al script.
- Event. Evento que da lugar a que se ejecute el script. Utilizar "On Receive". Cuando el servidor recibe un datagrama UDP, se ejecuta el script.
- Function (data). Campo para incluir el script y al que se le pasan los datos recibidos.

En el siguiente ejemplo de script, el servidor muestra por el log los datos recibidos.

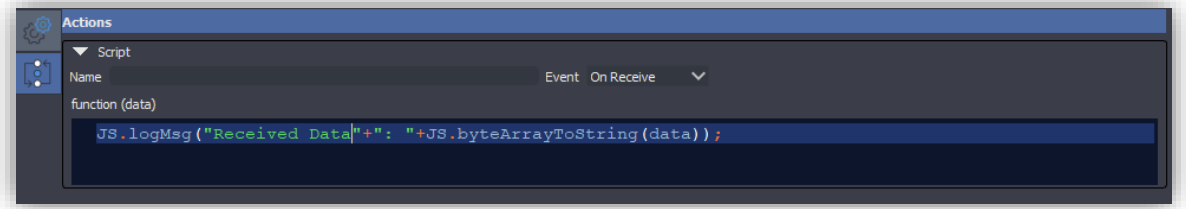

3. Lanzamos el layout en modo test o lo volcamos al dispositivo final. Al recibir un comando sobre UDP su contenido se muestra por el log de workCAD3.

Para abrir el log de workCAD3 diríjase a View/Log Window.

Para acceder a las funciones de Javascript creadas para WorkCAD3 diríjase Help/Documentation.

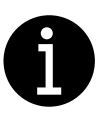

El uso del servidor UDP para la recepción de información se utilizará principalmente en funciones de monitorización con dispositivos de terceros. Si no tiene los conocimientos necesarios en programación Javascript diríjase a [support@equipson.es](mailto:support@equipson.es) para recibir la orientación adecuada.

#### <span id="page-9-0"></span>3.2. TCP Client

En primer lugar, arrastre el cliente TCP desde el botón Añadir/Toolbox/Servers/TCPClient, hasta la página del layout.

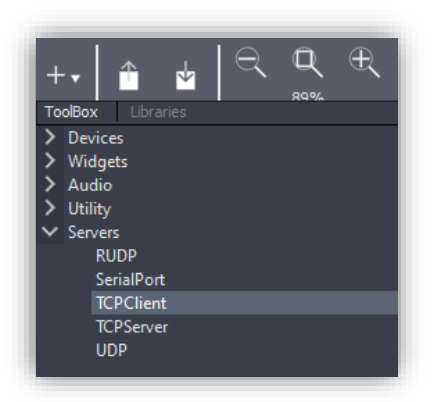

El cliente TCP quedará representado en el layout como un rectángulo de borde rojo.

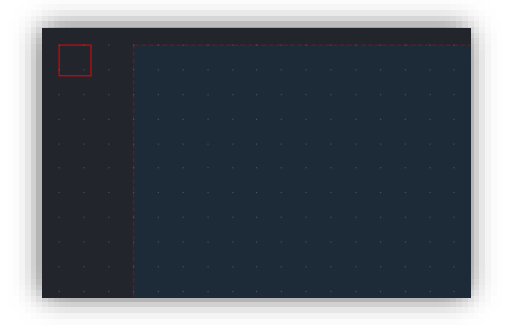

Haga click sobre el para acceder a las opciones de configuración del cliente TCP.

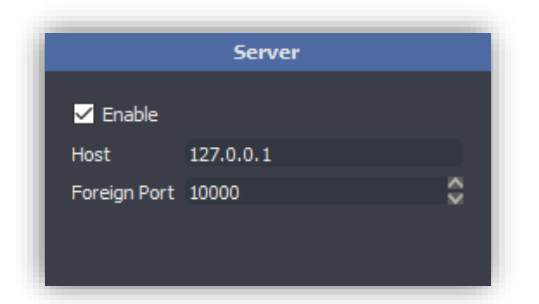

- Enable. Habilita o deshabilita el cliente TCP.
- Host. Dirección IP de destino.
- Foreign Port. Puerto de destino.

Una vez configurado el servidor deberemos de arrastrar sobre el widget la acción "Send ASCII/HEX Data" ubicada dentro de dentro de "Severs communications commands". En este caso utilizaremos un botón que cuando sea pulsado enviará el comando sobre TCP.

Seguimos los siguientes pasos:

1. Arrastramos el widget button sobre el layout desde Añadir/Toolbox/Widgets/button.

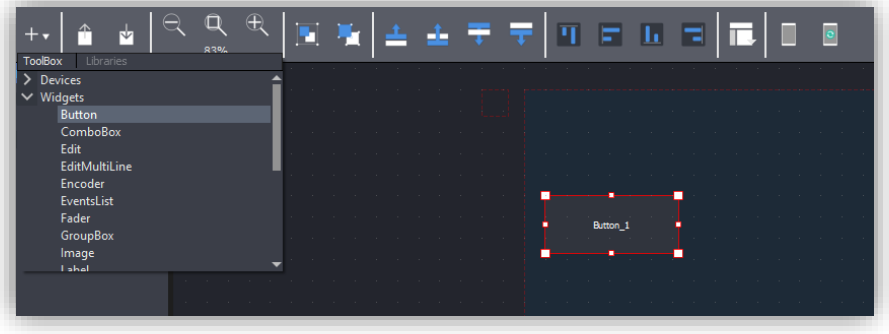

2. Arrastramos la acción "Send ASCII/HEX Data" sobre el botón desde la pestaña de acciones.

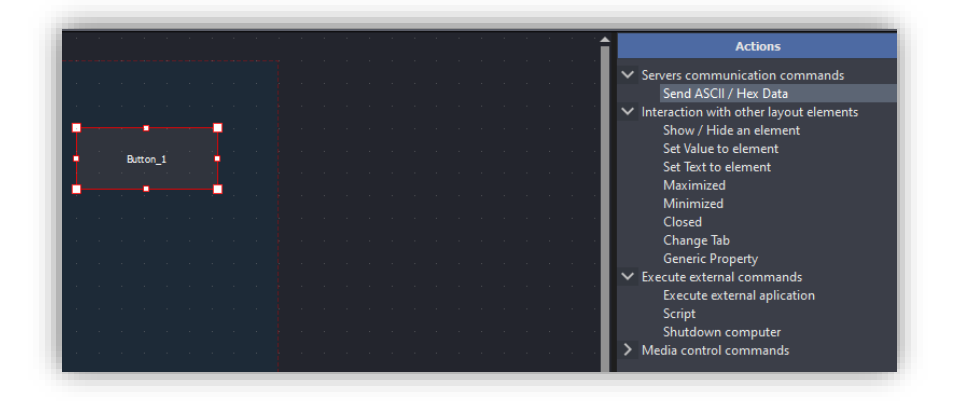

3. Incluimos los datos a enviar dentro de la acción "Send ASCII/HEX Data". Para ello pulsamos sobre el botón y nos dirigimos a pestaña de acciones y parámetros.

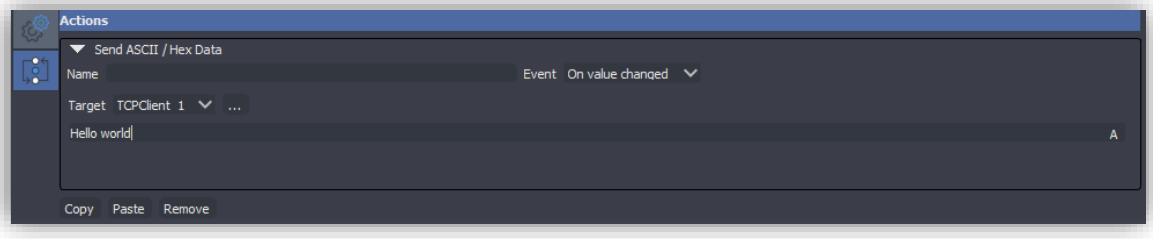

- Name. Nombre que queremos dar al comando.
- Event. Evento que da lugar a que se ejecute la acción. Utilizar "On value Change". Se ejecutará la acción, cuando haya un cambio de valor en el botón, es decir pase de apagado/encendido o de encendido/ apagado. Debido a la configuración interna del trigger, el comando solo se envía cuando el valor es máximo, es decir, cuando el botón se enciende.

Para ver la configuración del trigger active la vista avanzada desde View/Advanced View.

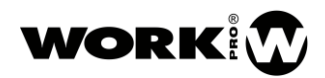

- Target. Servidor a utilizar, en este caso TCPClient 1 (nombre del cliente TCP). Lo elegimos a través del menú desplegable o haciendo click sobre el propio servidor (cuadrado rojo) tras pulsar sobre el botón .
- Campo de datos. Datos a enviar como ASCII (A) o como HEX (H).
- 4. Lanzamos el layout en modo test o lo volcamos al dispositivo final. Al pulsar sobre el botón enviaremos los datos introducidos sobre TCP.

#### <span id="page-11-0"></span>3.3. TCP Server

Tenga en cuenta que, a diferencia de UDP, TCP permite fragmentación, de manera que un paquete se puede dividir en segmentos. Esto no supondrá un problema para el cliente ya que la pila de protocolos TCP/IP se encargará de segmentar el paquete en la capa correspondiente. Pero cuando actuamos como servidor tendremos que implementar la reconstrucción de segmentos, lo cual dependerá de cada protocolo. Por otro lado, un servidor TCP puede mantener conexiones con diferentes clientes por lo que habrá que crear el socket correspondiente para cada uno de ellos.

Tanto la creación de sockets como el reensamblado de segmentos tendrá que ser hecho mediante scripting, ya que normalmente trabajaremos con protocolos propietarios de los clientes TCP.

En este capítulo describiremos como añadir el script al servidor TCP, aunque el contenido de éste tendrá que ser programado en Javascript, por un programador experto.

En primer lugar, arrastre el servidor TCP desde el botón Añadir/Toolbox/Servers/TCPServer, hasta la página del layout.

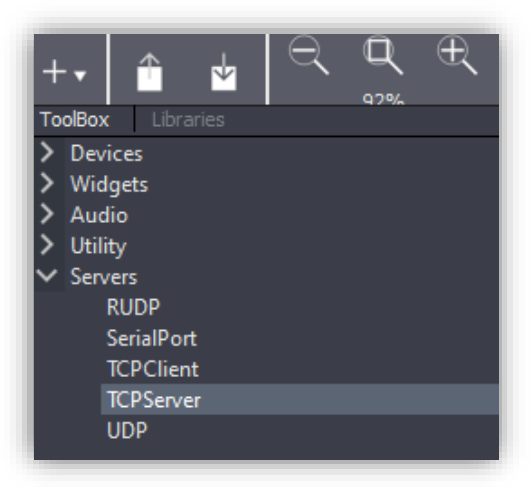

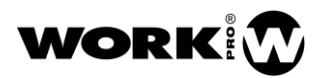

El servidor TCP quedará representado en el layout como un rectángulo de borde rojo.

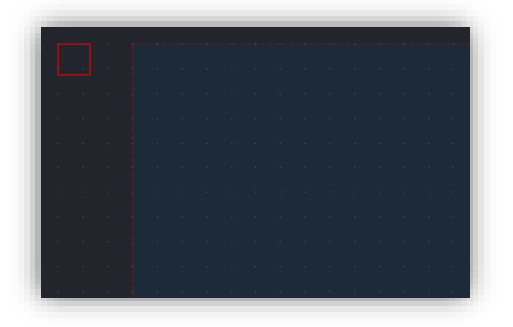

Haga click sobre él para acceder a las opciones de configuración del servidor TCP.

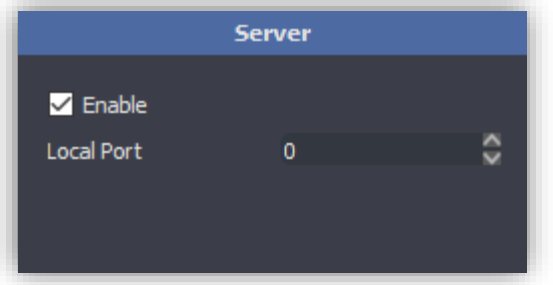

- Enable. Habilita o deshabilita el servidor TCP.
- Local Port. Puerto Local, para recibir los segmentos TCP.

Una vez configurado el servidor deberemos de arrastrar al servidor TCP la acción "Script" ubicada dentro de "Execute external commands".

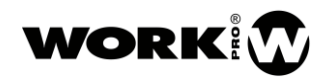

Seguimos los siguientes pasos:

1. Añadimos la acción "script" sobre el servidor desde la pestaña de acciones.

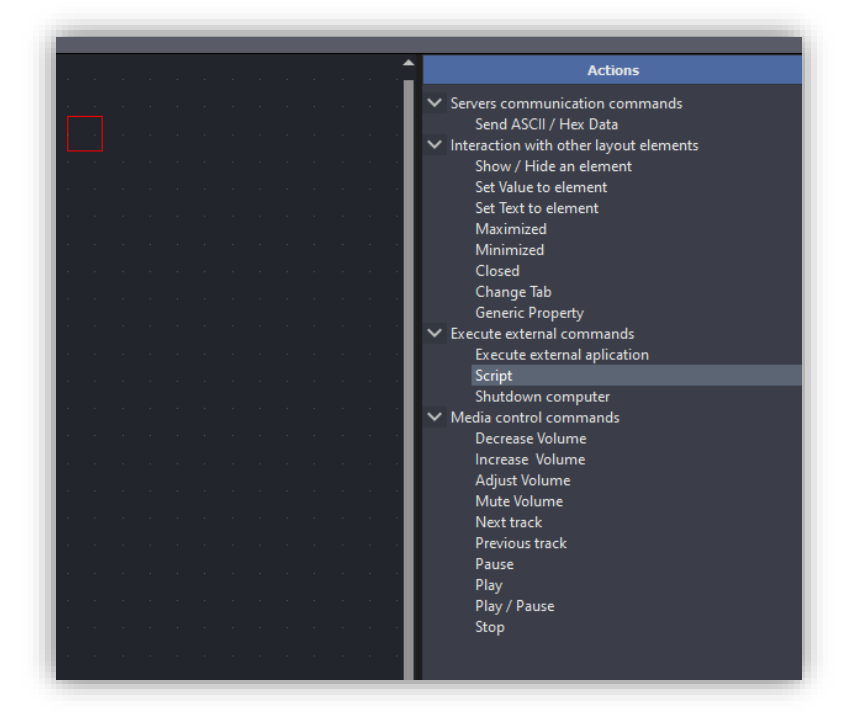

2. Escribimos el script correspondiente

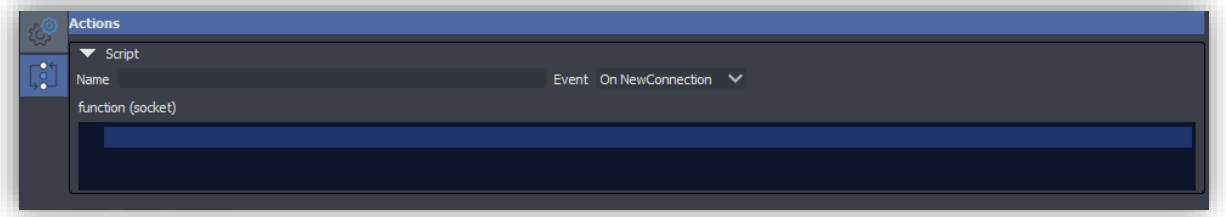

- Name. Nombre que queremos dar al script.
- Event. Evento que da lugar a que se ejecute el script. Utilizar "On NewConnection". Cuando el servidor recibe una nueva conexión por un cliente se crea el socket correspondiente.
- Function (socket). Campo donde incluir el script, al que se le pasa el socket creado cuando hay una nueva conexión.

En el siguiente ejemplo de script, el servidor muestra por el log la IP del cliente, los datos recibidos y hace un eco para reenviar los datos recibidos al cliente.

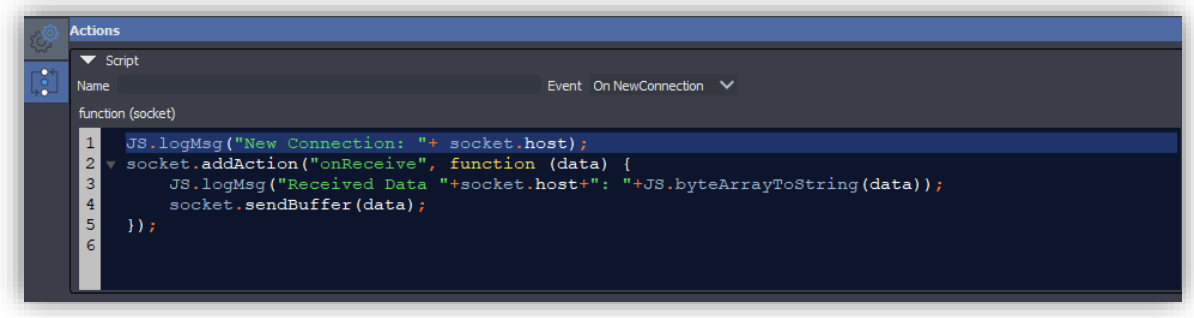

3. Lanzamos el layout en modo test o lo volcamos al dispositivo final. Al recibir un segmento TCP su contenido se muestra por el log de workCAD3 y se reenvía al cliente.

Para abrir el log de workCAD3 diríjase a View/Log Window.

Para acceder a las funciones de Javascrpit creadas para WorkCAD3 diríjase Help/Documentation.

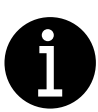

El uso del servidor TCP para la recepción de información se utilizará principalmente en funciones de monitorización con dispositivos de terceros. Si no tiene los conocimientos necesarios en programación Javascript diríjase a [support@equipson.es](mailto:support@equipson.es) para recibir la orientación adecuada.

#### <span id="page-14-0"></span>3.4. Serial

El servidor Serial Port permite utilizar el dispositivo desde el que se ejecuta el layout de WorkCAD3 como un emisor/receptor por puerto serie.

#### <span id="page-15-0"></span>3.4.1. Envío de comandos por puerto serie

En primer lugar, arrastre el servidor Serial Port desde el botón Añadir/Toolbox/Servers/SerialPort, hasta la página del layout.

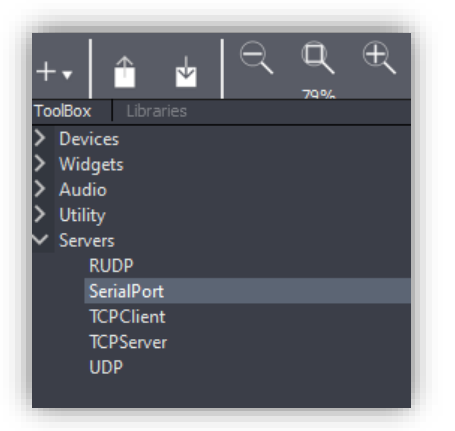

El servidor Serial Port quedará representado en el layout como un rectángulo de borde rojo.

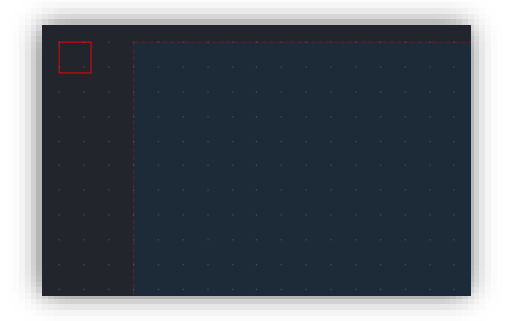

Haga click sobre él para acceder a las opciones de configuración del servidor Serial Port

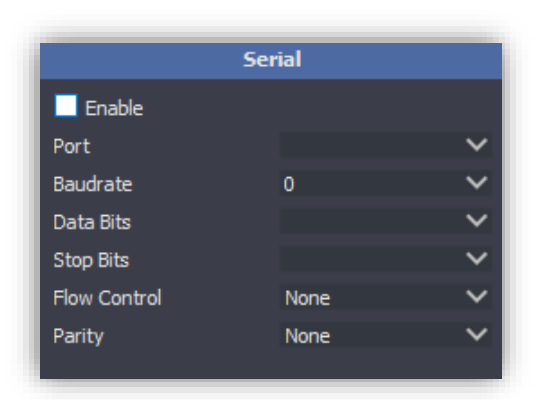

- Enable. Habilita o deshabilita el servidor Serial Port.

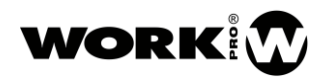

- Port. Puerto COM de comunicación serie.
- Baudrate. Velocidad de transmisión.
- Data Bits. Numero de bits por palabra.
- Stop bits. Número de bits que indican el final de una palabra.
- Flow control. Control de flujo, para la previsión de colisiones.
- Parity. Control de paridad, para la detección de errores en transmisión.

Una vez configurado el servidor Serial Port deberemos de arrastrar sobre un widget la acción "Send ASCII/HEX Data" ubicada dentro de "Severs communications commands". En este caso utilizaremos un botón que cuando sea pulsado enviará el comando por puerto serie.

Seguimos los siguientes pasos:

1. Arrastramos el widget button sobre el layout desde Añadir/Toolbox/Widgets/button.

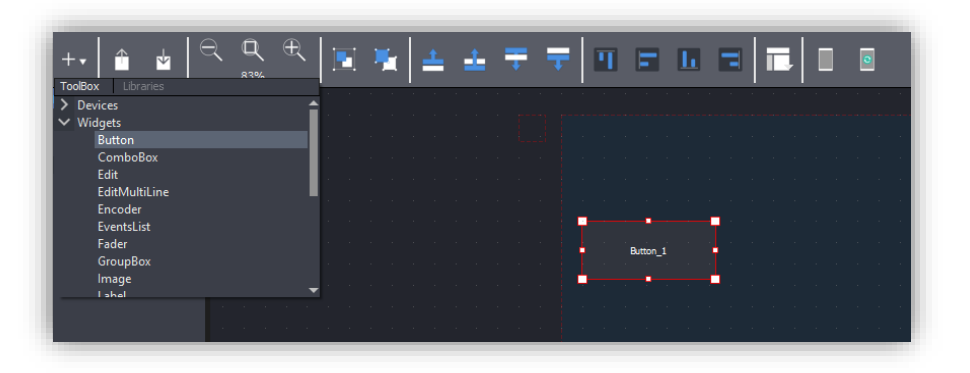

2. Arrastramos la acción "Send ASCII/HEX Data" sobre el botón desde la pestaña de acciones.

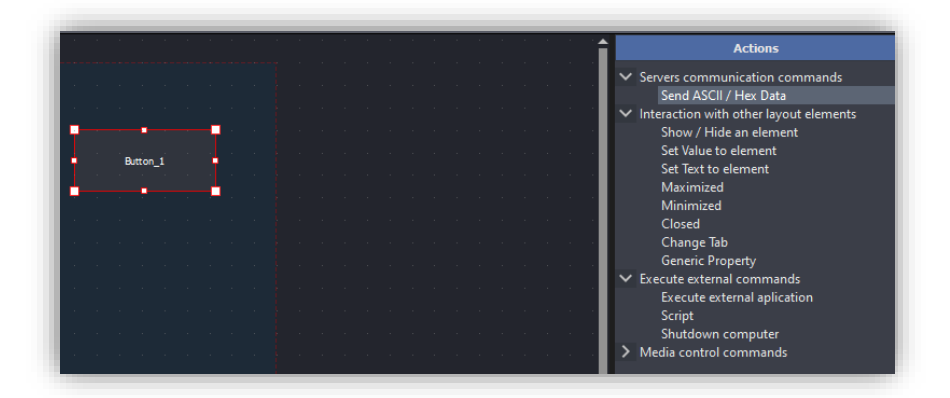

3. Incluimos los datos a enviar dentro de la acción "Send ASCII/HEX Data". Para ello pulsamos sobre el botón y nos dirigimos a la pestaña de acciones y parámetros.

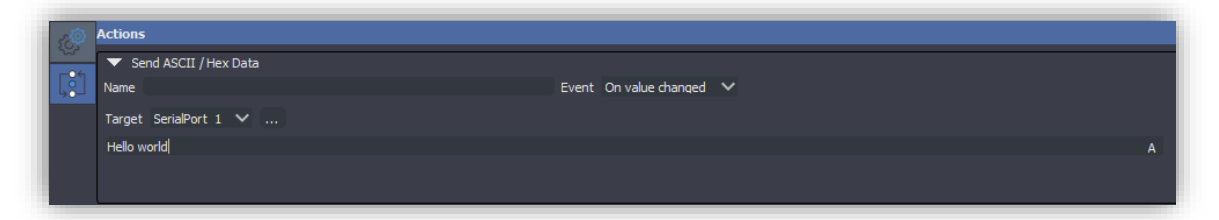

- Name. Nombre que queremos dar al comando.
- Event. Evento sobre el widget que da lugar a que se ejecute la acción. Utilizar "On value Change". Se ejecutará la acción, cuando haya un cambio de valor en el botón, es decir pase de apagado/encendido o de encendido/ apagado. Debido a la configuración interna del trigger, el comando solo se envía cuando el valor es máximo, es decir, cuando se el botón se enciende.

Para ver la configuración del trigger active la vista avanzada desde View/Advanced View.

- Target. Servidor a utilizar, en este caso SerialPort 1 (nombre del servidor Serial Port). Lo elegimos a través del menú desplegable o haciendo click sobre el propio servidor (cuadrado rojo) tras pulsar sobre el botón .
- Campo de datos. Datos a enviar como ASCII (A) o como HEX (H).
- 4. Lanzamos el layout en modo test o lo volcamos al dispositivo final. Al pulsar sobre el botón enviaremos los datos introducidos por el puerto serie.

#### <span id="page-17-0"></span>3.4.2. Recepción de comandos por puerto serie

Si quiere que el layout de WorkCAD3 actúe como receptor de comandos por puerto serie, la implementación deberá de hacerse por scripting. Por lo que deberá de poseer conocimientos en Javascrpit.

En primer lugar, arrastre el servidor Serial Port desde el botón Añadir/Toolbox/Servers/SerialPort, hasta la página del layout.

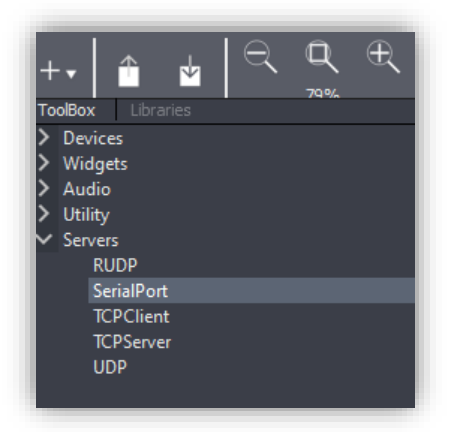

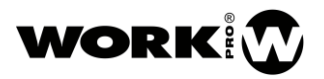

El servidor Serial Port quedará representado en el layout como un rectángulo de borde rojo.

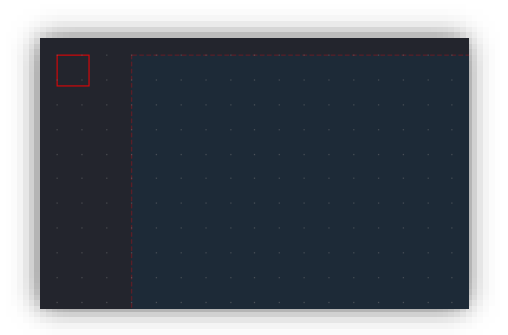

Haga click sobre él para acceder a las opciones de configuración del servidor Serial Port

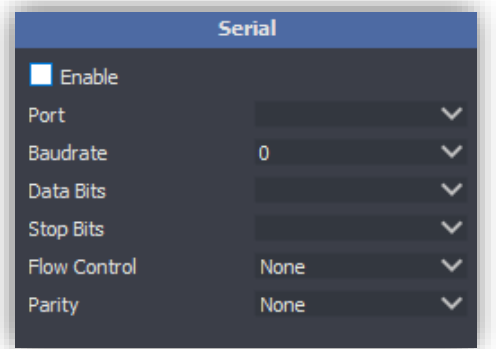

- Enable. Habilita o deshabilita el servidor Serial Port.
- Port. Puerto COM de comunicación serie.
- Baudrate. Velocidad de transmisión.
- Data Bits. Numero de bits por palabra.
- Stop bits. Número de bits que indican el final de una palabra.
- Flow control. Control de flujo, para la previsión de colisiones.
- Parity. Control de paridad, para la detección de errores en transmisión.

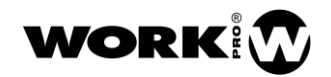

Seguimos los siguientes pasos:

4. Añadimos la acción "script" sobre el servidor desde la pestaña de acciones.

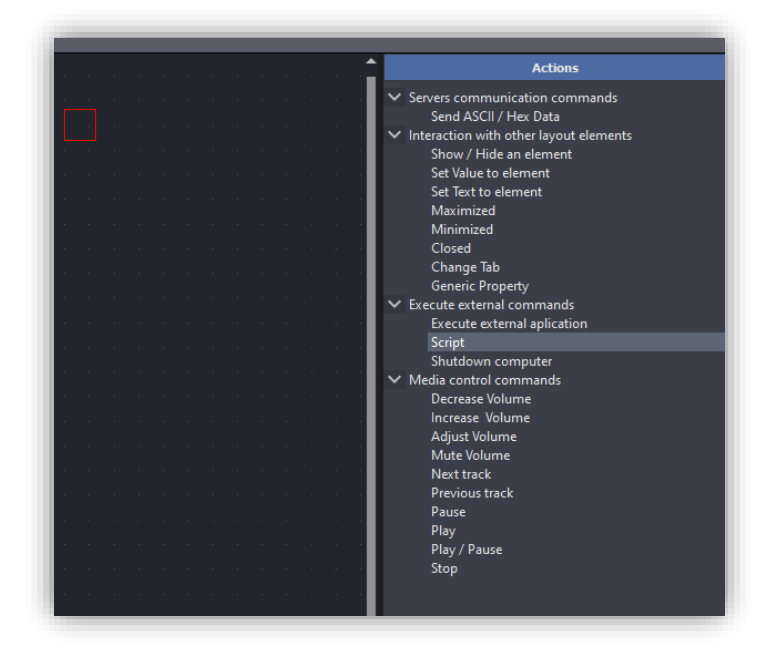

5. Escribimos el script correspondiente

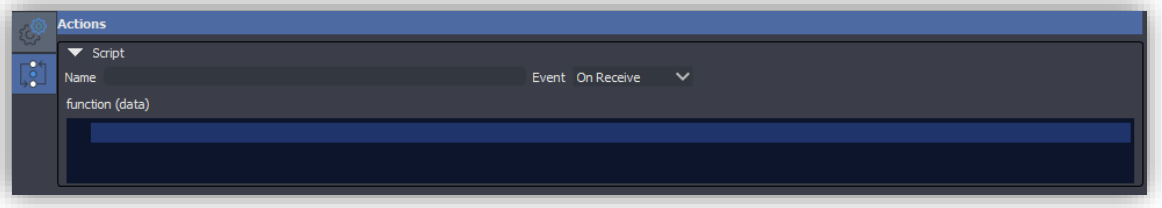

- Name. Nombre que queremos dar al script.
- Event. Evento que da lugar a que se ejecute el script. Utilizar "On Receive". Cuando el servidor recibe un comando por puerto serie, se ejecuta el script.
- Function (data). Campo para incluir el script y al que se le pasan los datos recibidos.

En el siguiente ejemplo de script, el servidor muestra por el log los datos recibidos.

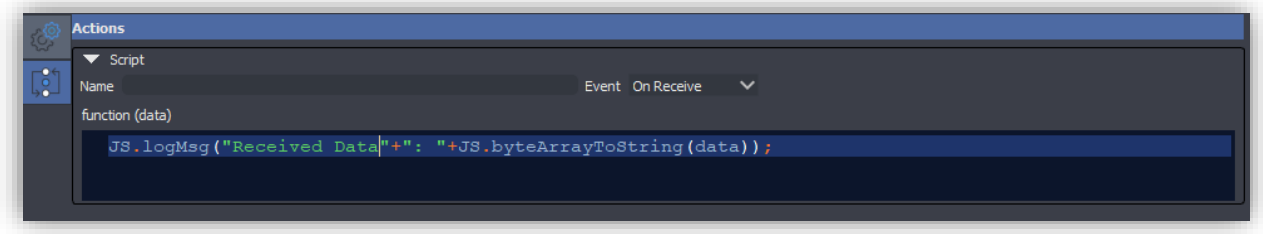

6. Lanzamos el layout en modo test o lo volcamos al dispositivo final. Al recibir un comando por puerto serie su contenido se muestra por el log de workCAD3.

Para abrir el log de workCAD3 diríjase a View/Log Window.

Para acceder a las funciones de Javascript creadas para WorkCAD3 diríjase Help/Documentation.

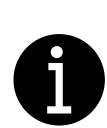

El uso del puerto serie para la recepción de comandos se utilizará principalmente en funciones de monitorización con dispositivos de terceros. Si no tiene los conocimientos necesarios en programación Javascript diríjase a [support@equipson.es](mailto:support@equipson.es) para recibir la orientación adecuada.

#### <span id="page-20-0"></span>3.5. RUDP

RUDP es un protocolo de la capa de transporte no orientado a conexión y con entrega confiable, que permite el reenvío de datagramas cuando hay errores en la transmisión o perdidas.

RUDP es un protocolo utilizado por WorkCAD3 para comunicarse con dispositivos BlueLine y LightMouse. Debido a que RUDP no es un estándar será ocultado en las próximas versiones del plugin de servidores. Su utilización es similar al servidor UDP.